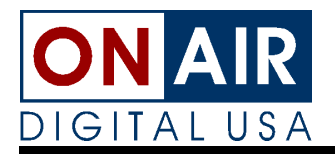

On the first Sunday of April, Daylight Saving Time goes into effect in most parts of the United States. These instructions are provided to help you adjust UDS for the big spring forward.

## **If you have already loaded another schedule:**

Exit to DOS by pressing  $\langle \text{ALT} \rangle$  +X.

At the red warning screen, type "yes  $\leq$ enter>" to confirm the exit.

After ten to fifteen seconds, UDS shuts down and a DOS prompt appears, similar to one of these three examples:

C:\DSS C:\UDS  $C$ 

From this prompt, type "time <enter>".

The computer displays the following prompt:

Current time is HH:MM:SS.SS Enter new time:\_

Enter the correct time using 24-hour-style time in the format HH:MM:SS, where HH is the hour (00-23), MM is minutes (00-59), and SS is seconds (00-59).

For example, if it is ten seconds past 3:12 a.m., type "031210 <enter>"

Type "UDS <enter>" to re-start the UDS and re-attach the schedule at the correct time.

## **If you have not yet loaded another schedule:**

**IMPORTANT!** If you are unsure what schedule was last loaded in the UDS, view the Import Report to see when the last playlist loaded is scheduled to run. If the most recently-imported schedule is not the schedule on the air (a single-day schedule for Monday, for example), use the directions under *If you have already loaded another schedule*.

 $\ddot{\textbf{i}}$  To view the import report, press <ALT>+I from the UDS main screen.

From the UDS main screen, press  $\langle$ F8> to open the System Configuration window. A blue window appears, displaying the first ten configuration items and a line of system commands.

Press s to set the time. A window displaying the current time is displayed.

Type the correct time in AM/PM format. For example, if it is five seconds after 3:24 a.m., type: 032405 am <enter>

If you are synchronizing the UDS clock to an external time refer-ence, do not press <enter> until the "wall clock" matches the time entered in the UDS clock window.

Press <ESC> to leave the System Configuration window.

Press <ALT>+<F10> to re-attach the schedule to the new time. UDS displays this message:

To attach new schedule now press ENTER.

Press <enter> to re-attach the current schedule. Please note that back-to-back conflicts may occur with the event on the air. If necessary, remove any conflicts in the Edit Events window.